## **ESP+**

[Support Produit](https://kbespplus.asicentral.com/fr/kb) > [Getting Started](https://kbespplus.asicentral.com/fr/kb/getting-started-9) > [Recherche](https://kbespplus.asicentral.com/fr/kb/articles/searching)

## Recherche

Jennifer M - 2023-07-24 - [Getting Started](https://kbespplus.asicentral.com/fr/kb/getting-started-9)

Dès que vous vous connectez à ESP+, vous verrez le champ de recherche.

La zone de recherche vous permet d'entrer des mots-clés, des expressions ou des numéros de produit pour localiser des articles. Tapez simplement vos termes et appuyez sur Entrée sur votre clavier ou cliquez sur l'icône en forme de loupe.

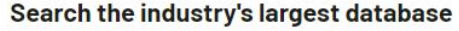

Discover over 1,305,782 products from 2,907 suppliers

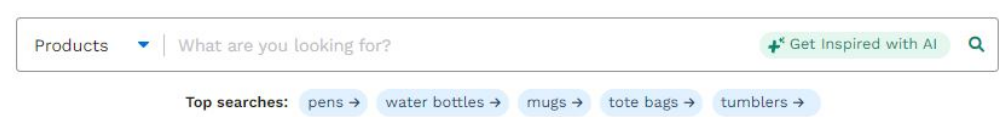

## **Que fait le bouton S'inspirer de l'IA ? (cliquez pour la réponse)**

L'IA (intelligence artificielle) offre une expérience de recherche inégalée en fournissant des résultats basés sur les paramètres que vous fournissez. Pour commencer, cliquez sur le bouton « S'inspirer de l'IA ».

Ensuite, choisissez parmi les options disponibles ou entrez vos propres informations dans la zone de texte de l'événement, du secteur d'activité et/ou des attributs. Vous pouvez utiliser une, deux ou les trois zones.

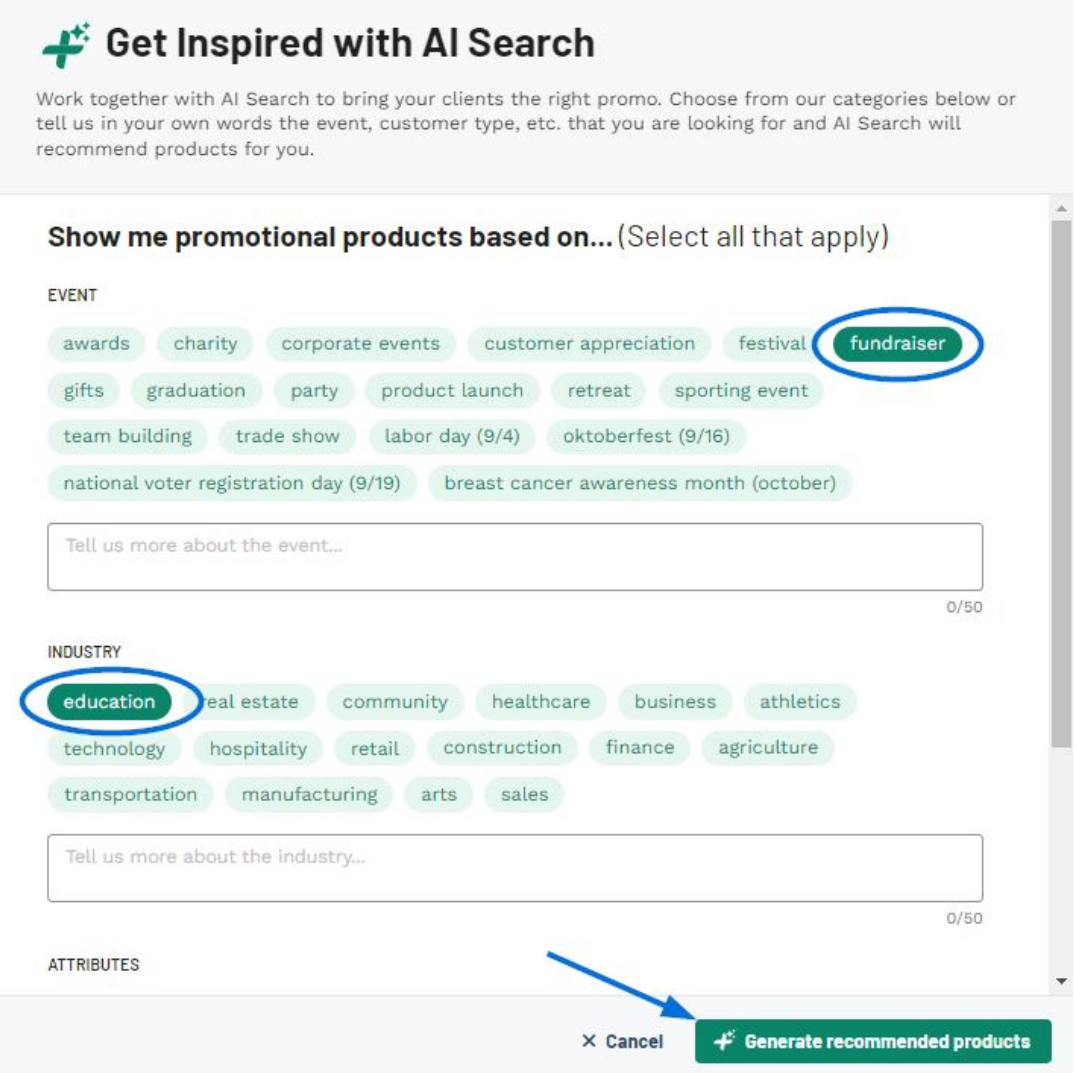

Lorsque vous avez terminé, cliquez sur le bouton « Générer des produits recommandés ».

De plus, vous pouvez utiliser le menu déroulant pour retourner cette case à une recherche de fournisseur ou de décorateur! Après avoir sélectionné Fournisseur ou Décorateur, vous pouvez effectuer une recherche par numéro ASI, nom de l'entreprise ou nom de la ligne. Tapez simplement vos termes et appuyez sur Entrée sur votre clavier ou cliquez sur l'icône en forme de loupe.

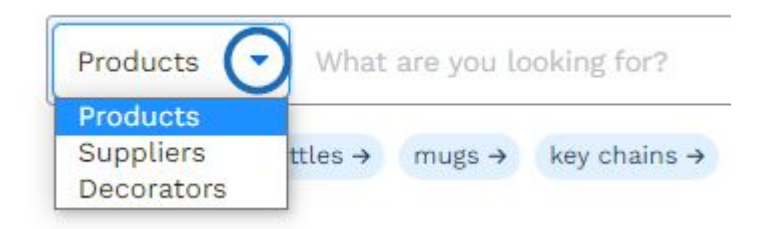

Après avoir effectué une recherche de base, vous avez la possibilité d'utiliser une variété de filtres pour affiner les résultats. Les filtres sont un excellent moyen de localiser rapidement les types de produits dont vous avez besoin.

Sur la page des résultats de recherche, les articles seront affichés sous forme de vignettes

avec une image du produit et des informations de base sur l'article et le fournisseur. La case à cocher vous permet de sélectionner plusieurs éléments à utiliser dans une collection ou une présentation. L'icône à trois points dans le coin supérieur droit de chaque liste de produits fournit les options suivantes:

- Ajouter à [la collection](https://kbespplus.asicentral.com/en/kb/articles/collections-2)
- Ajouter à [la présentation](https://kbespplus.asicentral.com/en/kb/projects-presentations)
- Ajouter à [la commande](https://kbespplus.asicentral.com/en/kb/orders-2)

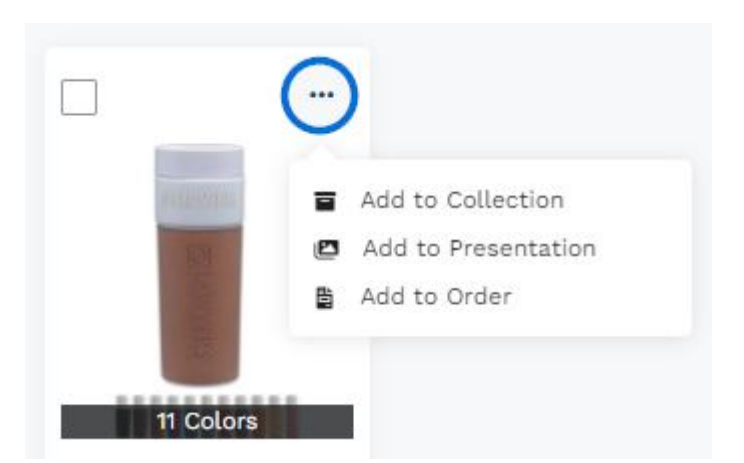

Cliquez sur l'image ou le nom du produit pour ouvrir la page détaillée du produit. Les informations de base sur les prix de revient et de prix avec code de réduction seront affichées sous le nom du produit. Cliquez sur le nom du fournisseur, le numéro ASI ou la notation pour ouvrir la page Détails du fournisseur.

Contenu lié

• [Filter Using Canadian Options](https://kbespplus.asicentral.com/fr/news/posts/filter-using-canadian-options)